## **Hinweise zur Verwendung der schulinternen E-Mail-Adresse**

J. Reusch

Liebe SchülerInnen, ihr habt jetzt eine schulinterne E-Mailadresse, die ihr folgendermaßen nutzen könnt:

Nach der Eingabe von <https://webmail.gymnasium-jessen.de/> in die Adresszeile des Browsers (z.B. Firefox oder Edge) erscheint das Anmeldefenster von Roundcube Webmail.

ing in

a.

٨

test.schuckr@gymnesum-jeos

man rideral

test.och.wier@gymnasium-jess

Received Metersal

.........

Damit ist der erste Schritt getan. Du solltest dir diese Adresse als Lesezeichen im Browser speichern.

Nach Eingabe des Benutzernamens (deine neue Mailadresse) und des dazugehörigen Passworts öffnet sich das Mailprogramm. Falls eine Fehlermeldung kommt, überprüfe noch einmal: Großes I (Ih) oder kleines l (el) sehen gleich aus…

Dort kannst du links die Schaltflächen Schreiben und E-Mails und später auch Kontakte anklicken.

Es öffnet sich dann jeweils der entsprechende Teil des Programms. Bei E-Mails siehst du in der Mitte die bereits empfangenen E-Mails mit Datum und Zeit. Wenn du eine E-Mail auswählst, dann erscheint sie auf der rechten Programmseite. Du entscheidest, ob du sie weiterleiten, beantworten oder löschen willst. Du kannst auch auf "Mehr" (das sind immer die drei Punkte wie beim Handy) für weitere Möglichkeiten klicken, das hebe dir aber für später auf.

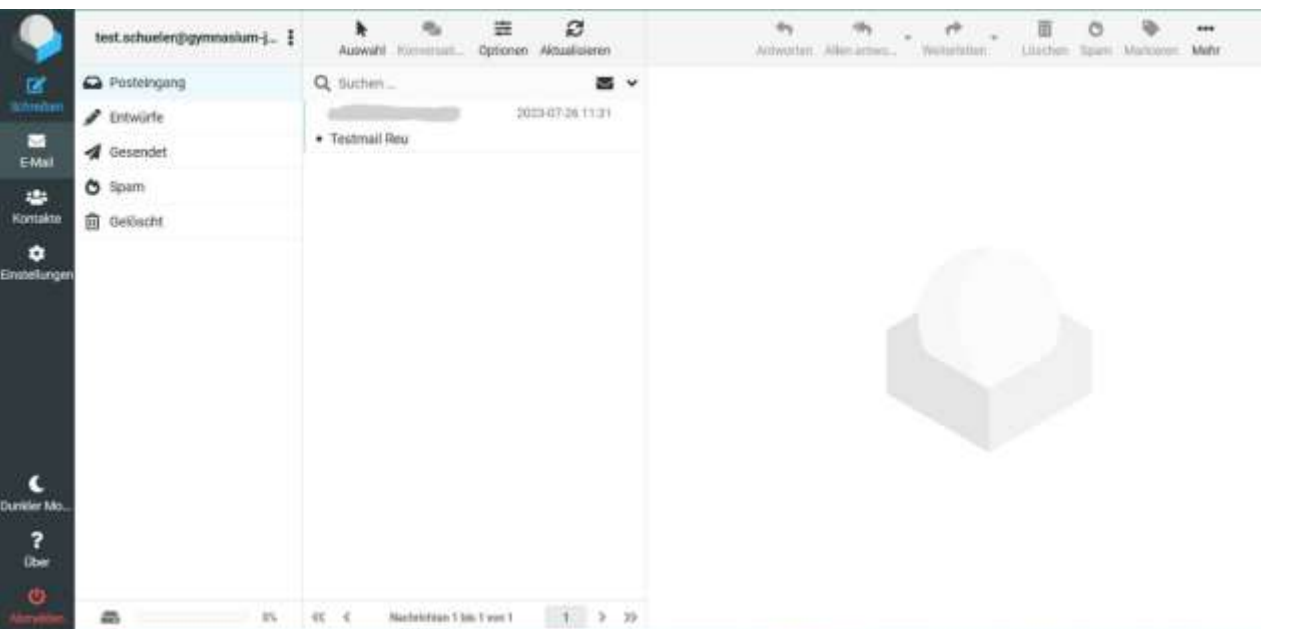

Wenn du eine Mail schreiben willst, dann klickst du links auf "Schreiben" und es öffnet sich ein anderer Bildschirm:

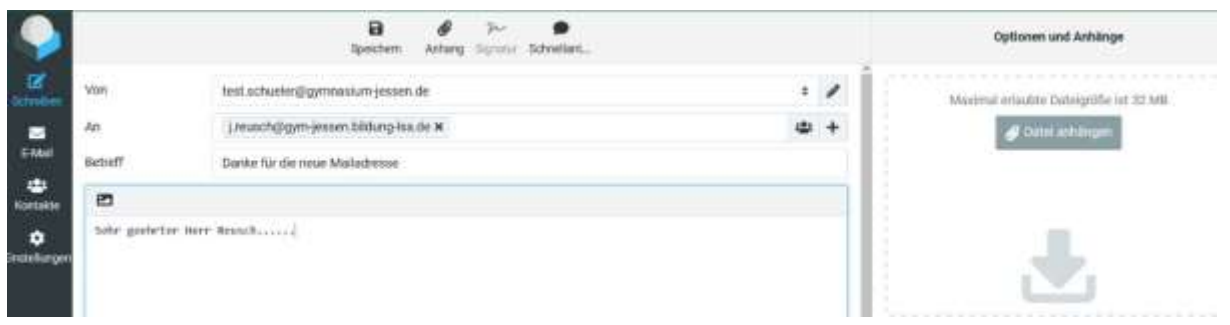

Nach der Eingabe der An = E-Mail-Adresse, an die du deine Mail schicken möchtest (du kannst diese später auch aus deinen Kontakten auswählen) kannst du in dem großen Feld eine erste Mail schreiben.

Auf der rechten Seite gibt es die Möglickeit, von deinem Computer aus gespeicherte Dateien wie Bilder zu senden. Solche Dateien heißen "Anhänge" und werden eben an die Textnachricht in der Mail "angehängt". Das hebe dir aber auch für später auf, denn der Speicherplatz ist nicht so groß.

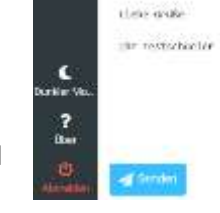

Abmelden

Als Letztes musst du die Mail aber auch versenden. Klicke ganz unten auf "Senden" und warte, bis du die Bestätigung liest.

Deine gesendeten E-Mails siehst Du in der E-Mail-Übersicht (linke Auswahl "E-Mail" und dann im Ordner "Gesendet".

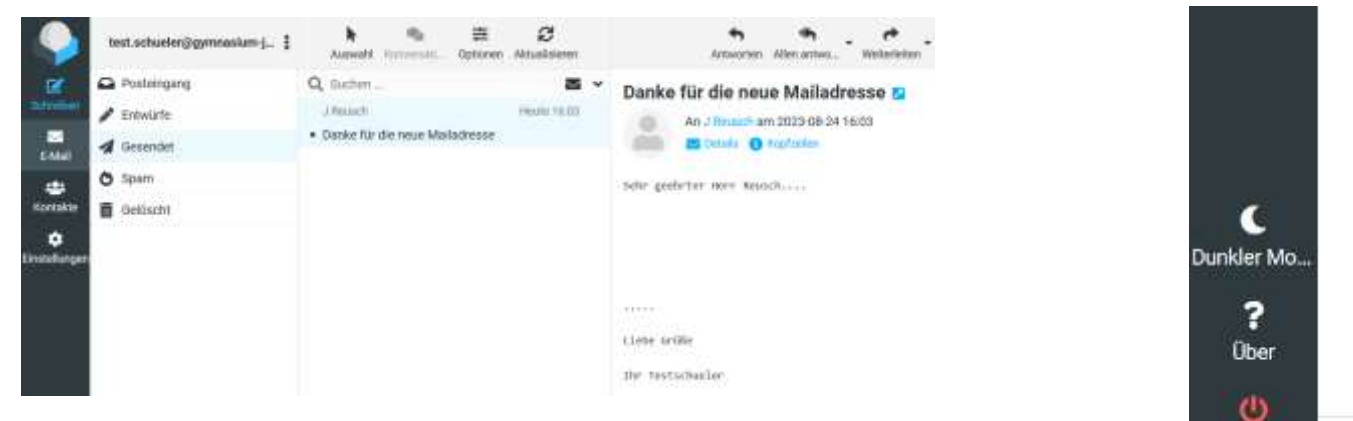

Nun musst du das Programm nur noch schließen. Klicke dazu auf "Abmelden" ganz unten links.

Du kannst ja probieren, einem Freund oder einer Freundin aus deiner Klasse eine Mail zu schreiben. Die Mailadressen beginnen immer mit dem kleingeschriebenen Vornamen und dem kleingeschriebenen Nachnamen, getrennt durch einen Punkt. Anschließend steht das sogenannte @ (Ät-Zeichen) und der Domänenteil, also die Adresse des Rechners, der deine E-Mails verwaltet. Die ist mit deiner Adresse identisch.

Ich wünsche dir nun viel Erfolg beim Schreiben deiner ersten Mail.

Bei kleineren Fragen kannst du mir immer eine Mail schreiben, falls du Probleme mit dem Starten oder Bedienen des Programms hast und keine Mails schicken kannst, dann frage mich direkt in der Schule. Du findest mich oft im Fachbereich Chemie oder am Aquarium und in O 216. Dein Klassenlehrer/deine Klassenlehrerin oder Herr Lange, Frau Behl und Frau Bernhardt können dir aber auch helfen.